# 思科會議伺服器基本API功能

## 目錄

簡介 必要條件 需求 採用元件 背景資訊 API請求和響應 設定 CMS 2.9及更高版本 配置API對象 修改已建立的API對象 從API選單刪除API對象 解釋API請求(使用第三方工具) HTTP POST HTTP GET HTTP PUT HTTP刪除 API使用者端 海報 郵遞員 驗證 疑難排解

# 簡介

本文檔介紹在CMS(思科會議伺服器)上使用的4個基本API(應用程式介面)函式GET、POST、 PUT和DELETE。 從CMS 2.9開始,Web管理GUI在「配置」選單下有一個API選單。本文檔將回顧 新選單,並介紹兩種不同的API工具:Postman和Postman以及如何將其用於CMS配置。

# 必要條件

## 需求

本文件沒有特定需求。

## 採用元件

本文件所述內容不限於特定軟體和硬體版本。

本文檔中的資訊可與CMS 2.9及更高版本配合使用,也可與不同的API客戶端(如Postman或 Poster)配合使用。本文檔的API客戶端部分介紹了這些第三方工具。

本文中的資訊是根據特定實驗室環境內的裝置所建立。文中使用到的所有裝置皆從已清除(預設 )的組態來啟動。如果您的網路正在作用,請確保您已瞭解任何指令可能造成的影響。

## 背景資訊

用於CMS的API是一種非常靈活的方式來配置其許多功能。此處要記憶或涵蓋的API功能太多了,因 此請務必參考當前的API參考文檔。在撰寫本文時,此處提供了當前的API參考指[南。](/content/en/us/support/conferencing/meeting-server/products-programming-reference-guides-list.html)

## API請求和響應

API通訊是客戶端和伺服器之間的請求 — 響應關係。客戶端向伺服器發出請求。在處理請求 ( 完成 或拒絕執行操作)後,返迴響應。

# API Request and Response

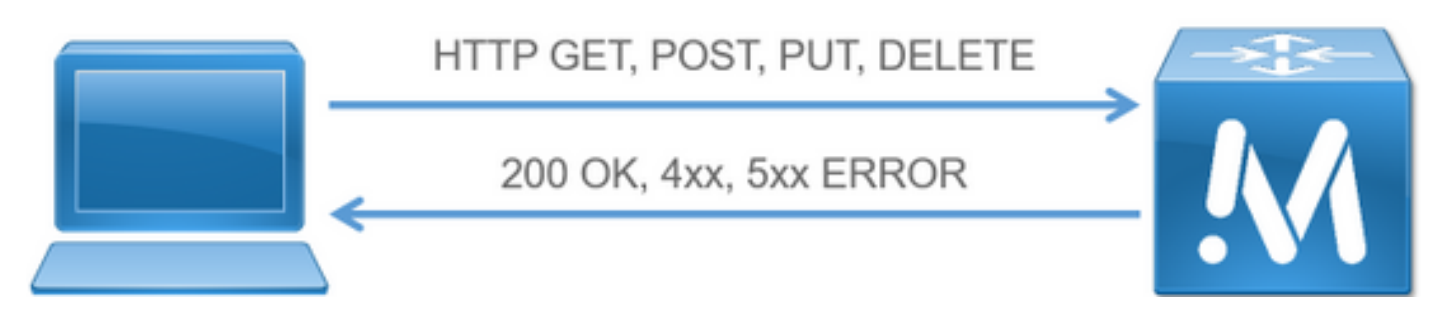

本文所述的四項請求是:

- 1. GET 檢索現有資訊
- 2. POST 建立新資訊
- 3. PUT 修改現有資訊
- 4. DELETE 刪除現有資訊。

以下是用於配置CMS的基本API請求。

最常見的反應是200 OK。其他響應為4xx和5xx,它們是錯誤響應。

## 設定

## CMS 2.9及更高版本

CMS 2.9引入了一個新的API選單,管理員可以更輕鬆地在CMS中修改設定和微調設定。 使用選單 時,將顯示所有可用引數,這使得更改設定和啟用新功能變得快捷方便。

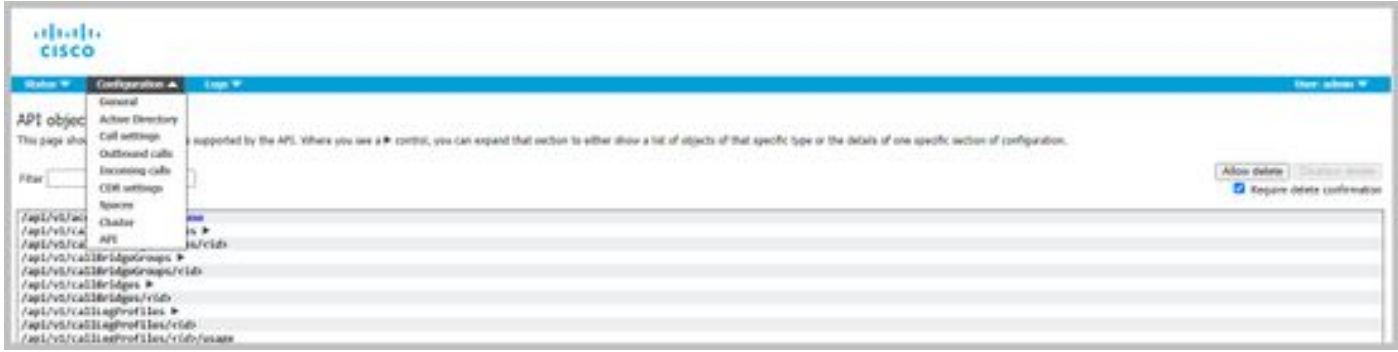

## 配置API對象

進入API選單後,可以將API對象篩選為要編輯/建立的對象,然後按一下對象旁邊的黑色箭頭進行更 改。此示例說明如何查詢callLegProfiles並建立新的callLegProfile。

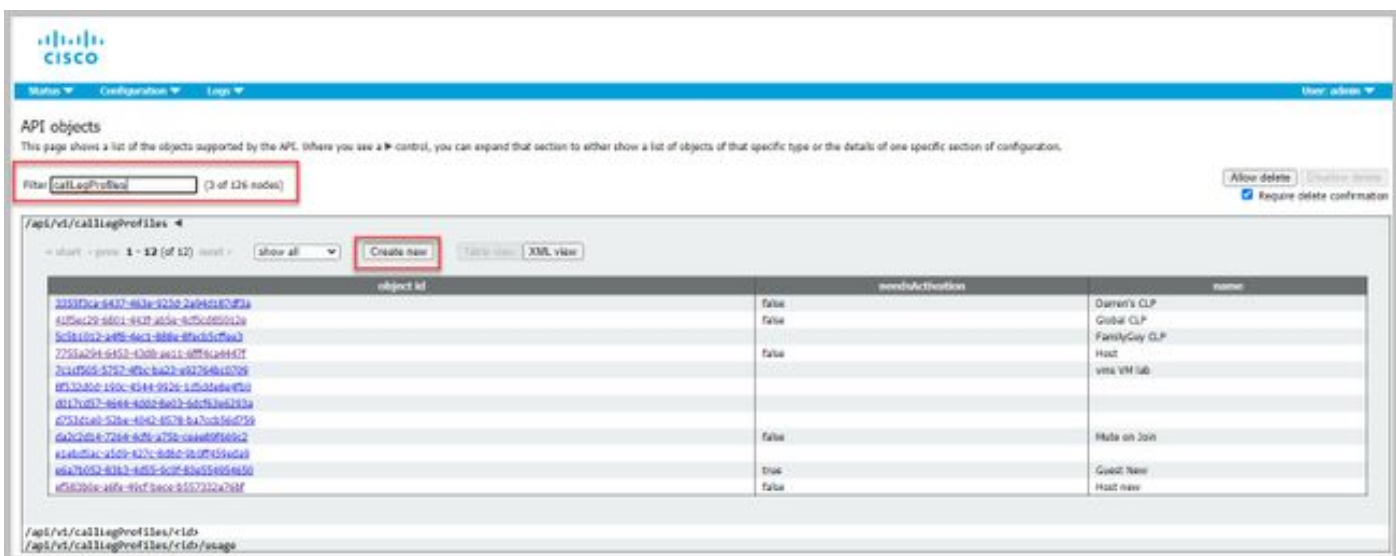

按一下Create New後,將顯示此螢幕,其中顯示CallLegProfiles的所有可用引數。將滑鼠懸停在某 個特定引數上時,將彈出顯示每個選項的用途。

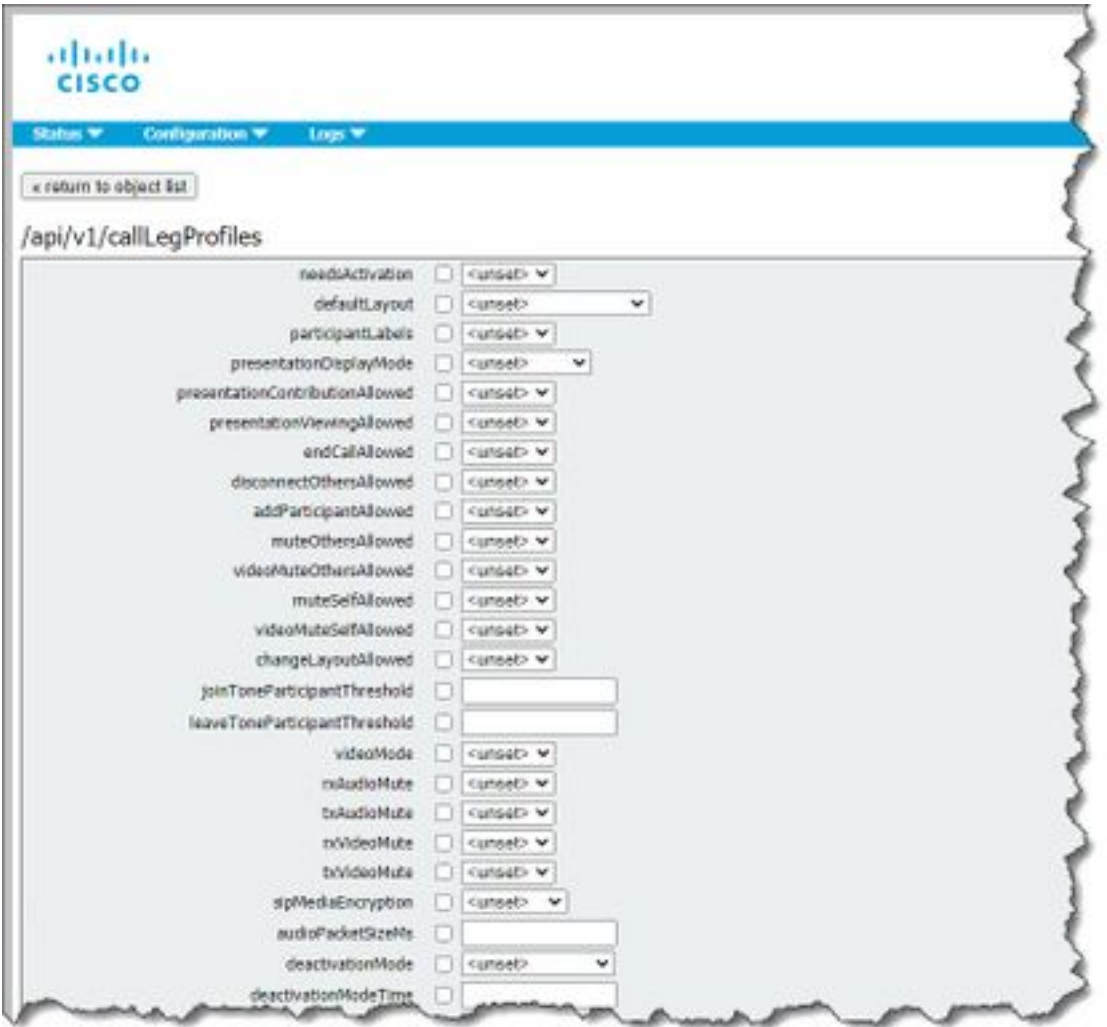

## 修改已建立的API對象

更改對象中的設定時,底部會顯示「修改」按鈕。這與來自第三方工具的PUT相同。

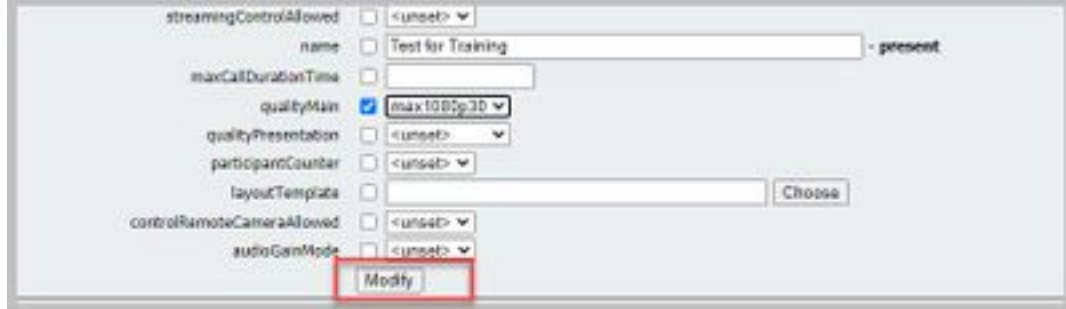

## 從API選單刪除API對象

若要刪除對象,您可以在「對象清單」首頁上啟用刪除專案的功能。按一下Allow delete以啟用要刪 除的選項,如以下範例所示:

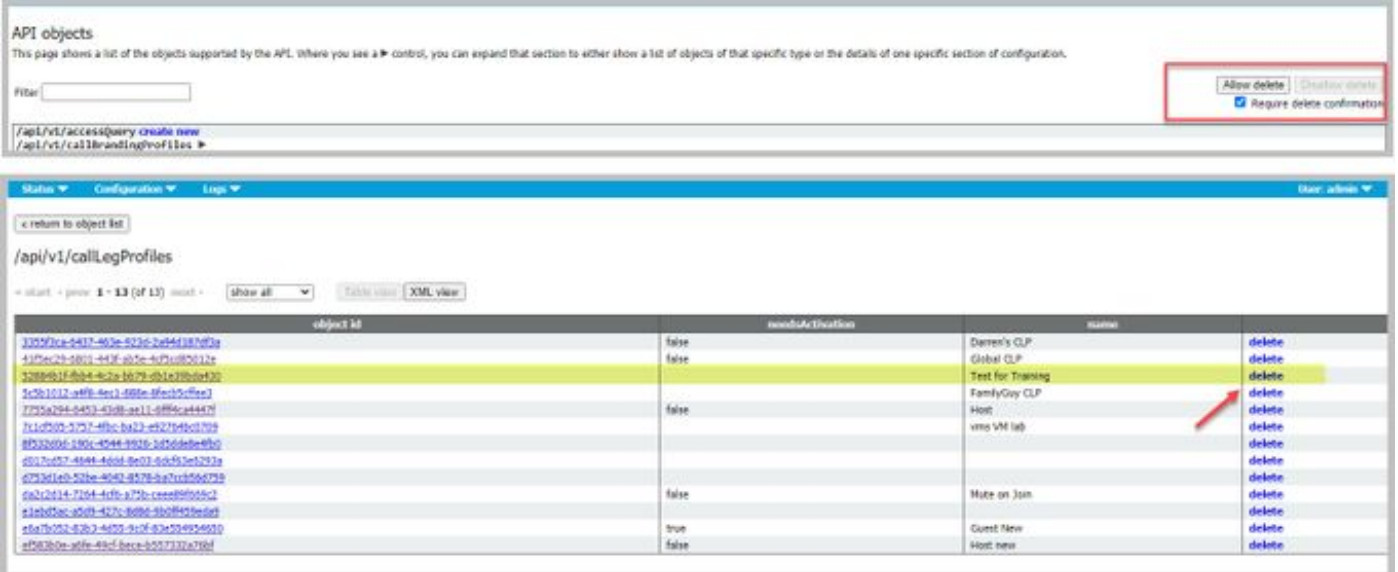

## 解釋API請求(使用第三方工具)

四個基本請求通過配置示例來說明。

### HTTP POST

步驟1.使用POST建立物件。

在此示例中,使用此請求建立CMS空間。要通過API建立空間,請參閱API文檔。在本例中,我使用 了CMS 2.4 API指南,但您應該使用最新的API指南(位於此<u>[處\)](/content/en/us/support/conferencing/meeting-server/products-programming-reference-guides-list.html)</u>

#### 第6.2節介紹了如何建立和修改空間。

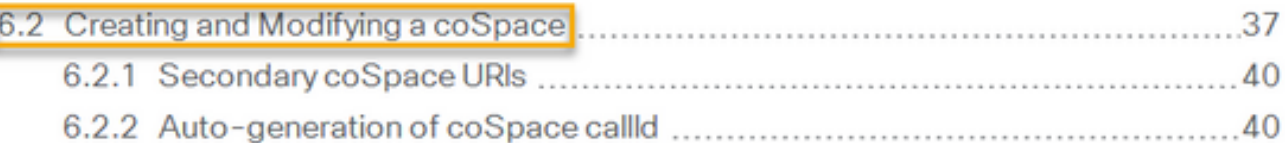

第一句表示,要建立空間,您需要向/coSpaces傳送帖子。然後,它表示空間的ID將位於200 OK的 Location標頭中。太好了,你現在知道如何建立空間。您只需將POST傳送到 https://<WebAdminIP>/api/v1/coSpaces。

■ Creating: POST method to the "/coSpaces" node. If the coSpace was created successfully, a "200 OK" response is received, and the "Location" header contains the ID for the new coSpace

指定POST的引數。

在文檔的6.2節中,您會看到一個表格,其中列出了您可以使用的所有引數。

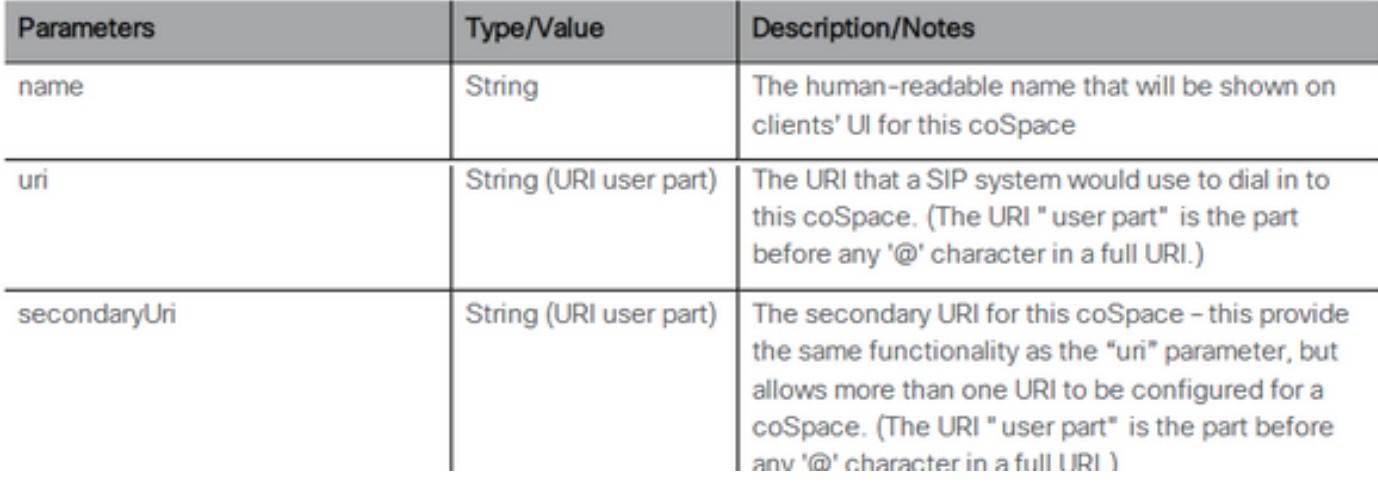

## 例如:建立一個名為APITest的空間,並建立APITestURI的使用者部分

## 內容型別為application/x-www-form-urlencoded,內容為name=APITest&uri=APITestURI

新增此引數後,請求即完成,如下圖所示。

```
POST https://<WebAdminIP>/api/v1/coSpaces HTTP/1.1
Host: <WebAdminIP>
Content-Type: application/x-www-form-urlencoded
Content-Length: 27
Authorization: Basic YWRtaW46QzFzYzBDMXNjMA==
Connection: keep-alive
```
name=APITest&uri=APITestURI 該圖顯示對上一個請求的響應。

HTTP/1.1 200 OK Server: Apache X-Frame-Options: DENY Strict-Transport-Security: max-age=31536000; includeSubDomains Location: /api/v1/coSpaces/**70ca0ed7-4e50-428c-b9ab-4e68faeb86ae** Vary: Accept-Encoding Content-Encoding: gzip Keep-Alive: timeout=5, max=100 Connection: Keep-Alive Transfer-Encoding: chunked 注意響應中的Location標題。

Location: /api/v1/coSpaces/**70ca0ed7-4e50-428c-b9ab-4e68faeb86ae**

70ca0ed7-4e50-428c-b9ab-4e68faeb86ae是新建空間的ID。當您需要將來發出以同一空間為目標 的API請求時,該ID非常有用。

可以在CMS的WebAdmin中看到該空間。導覽至Configuration > Spaces。

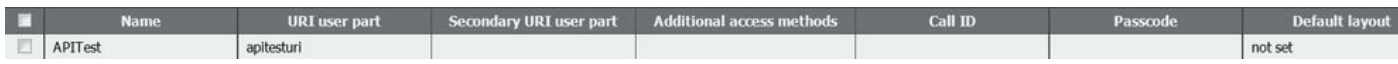

該圖彙總了POST請求。

# **HTTP POST**

## • Creates new object

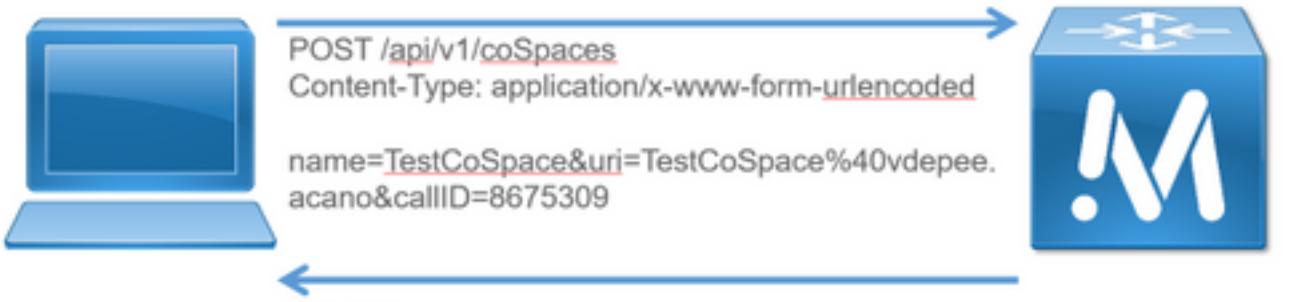

200 OK

### Location: /api/v1/coSpaces/f11f1c23-ff75-49d1-af8c-384a404f1f26

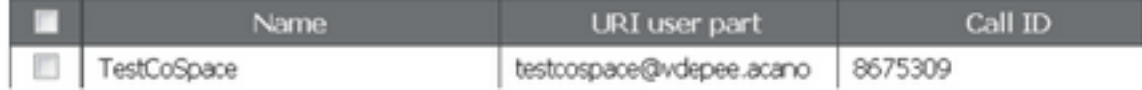

## HTTP GET

步驟2.建立空間後,拉出其配置。

使用HTTP GET方法實現此目的。

使用通過Location標頭建立的空間的ID。URL是https://<WebAdminIP>/api/v1/coSpaces/70ca0ed7- 4e50-428c-b9ab-4e68faeb86ae。 在此頁面上執行GET。

GET請求示例:

```
GET https://<WebAdminIP>/api/v1/coSpaces/70ca0ed7-4e50-428c-b9ab-4e68faeb86ae HTTP/1.1
Host: <WebAdminIP>
User-Agent: Mozilla/5.0 (Windows NT 6.1; WOW64; rv:45.0) Gecko/20100101 Firefox/45.0
Accept: text/html,application/xhtml+xml,application/xml;q=0.9,*/*;q=0.8
Accept-Language: en-US,en;q=0.5
Accept-Encoding: gzip, deflate, br
Cookie: session=logout
Authorization: Basic YWRtaW46QzFzYzBDMXNjMA==
Connection: keep-alive
GET請求的響應:
```

```
HTTP/1.1 200 OK
Server: Apache
X-Frame-Options: DENY
Strict-Transport-Security: max-age=31536000; includeSubDomains
Content-Type: text/xml
Vary: Accept-Encoding
Content-Length: 159
Keep-Alive: timeout=5, max=100
Connection: Keep-Alive
```

```
<?xml version="1.0"?><coSpace id="70ca0ed7-4e50-428c-b9ab-
4e68faeb86ae"><name>APITest</name><autoGenerated>false</autoGenerated><uri>apitesturi</uri></coS
pace>
```
附註:響應是空間的XML編碼配置。

該圖概述了請求GET。

# **HTTP GET**

- Retrieves existing information
- No Content in Body

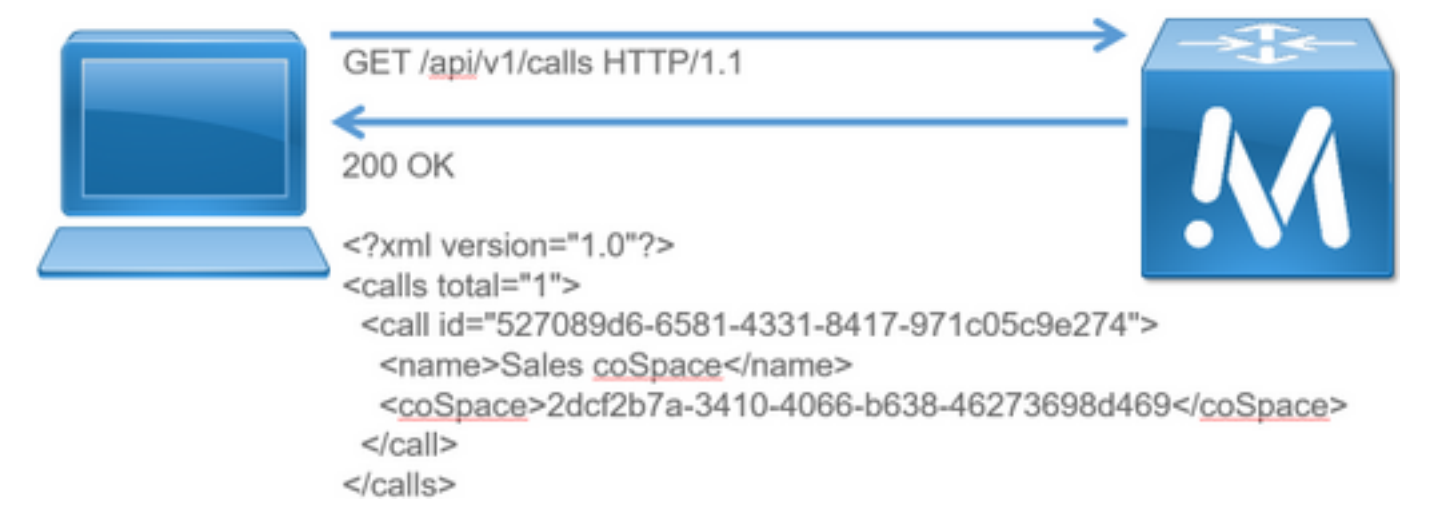

## HTTP PUT

步驟3.對空間進行更改(如果需要)。

此示例說明如何修改建立的空間。假設需要將輔助使用者部分新增到空間。

請參閱API文檔。它告訴需要使用的引數是:secondaryUri。

新增asdf的URI。寫一個與為POST建立的請求類似的請求。

PUT請求示例:

```
PUT https://172.18.105.244/api/v1/coSpaces/70ca0ed7-4e50-428c-b9ab-4e68faeb86ae HTTP/1.1
Host: 172.18.105.244
User-Agent: Mozilla/5.0 (Windows NT 6.1; WOW64; rv:45.0) Gecko/20100101 Firefox/45.0
Accept: text/html,application/xhtml+xml,application/xml;q=0.9,*/*;q=0.8
Accept-Language: en-US,en;q=0.5
Accept-Encoding: gzip, deflate, br
Content-Type: application/x-www-form-urlencoded
Content-Length: 17
Cookie: session=b810c447daaeab6cdc6e019c
Authorization: Basic YWRtaW46QzFzYzBDMXNjMA==
Connection: keep-alive
secondaryUri=asdf
```
PUT請求的響應:

HTTP/1.1 200 OK Date: Tue, 12 Apr 2016 19:11:02 GMT Server: Apache X-Frame-Options: DENY Strict-Transport-Security: max-age=31536000; includeSubDomains Vary: Accept-Encoding Keep-Alive: timeout=5, max=100 Connection: Keep-Alive Content-Length: 0

<?xml version="1.0"?><coSpace id="70ca0ed7-4e50-428c-b9ab-

ndaryUri>asdf</secondaryUri></coSpace>

**HTTP PUT** 

• Modifies existing object

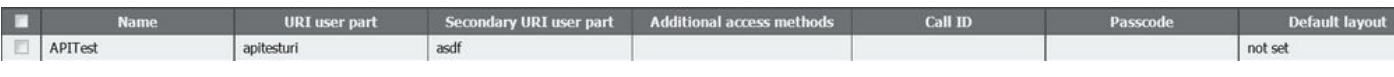

4e68faeb86ae"><name>APITest</name><autoGenerated>false</autoGenerated><uri>apitesturi</uri><seco

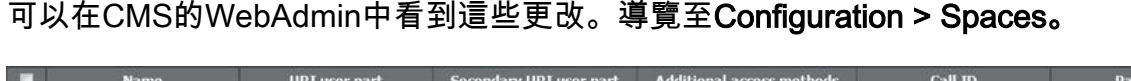

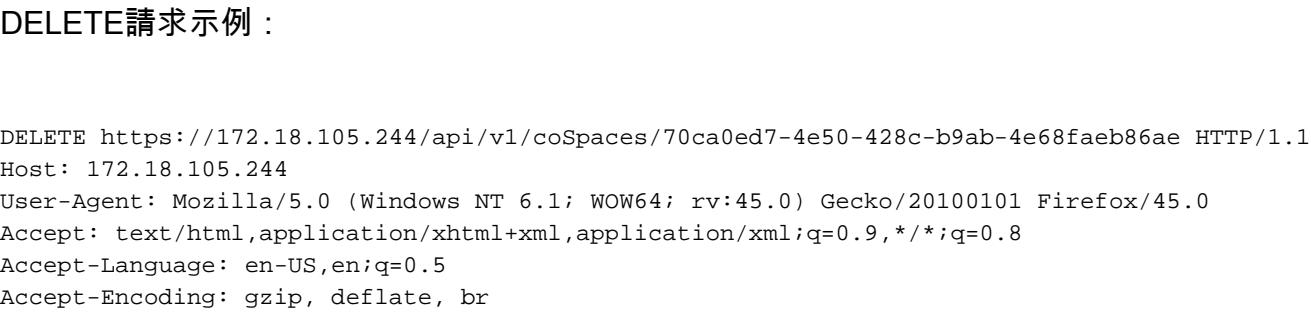

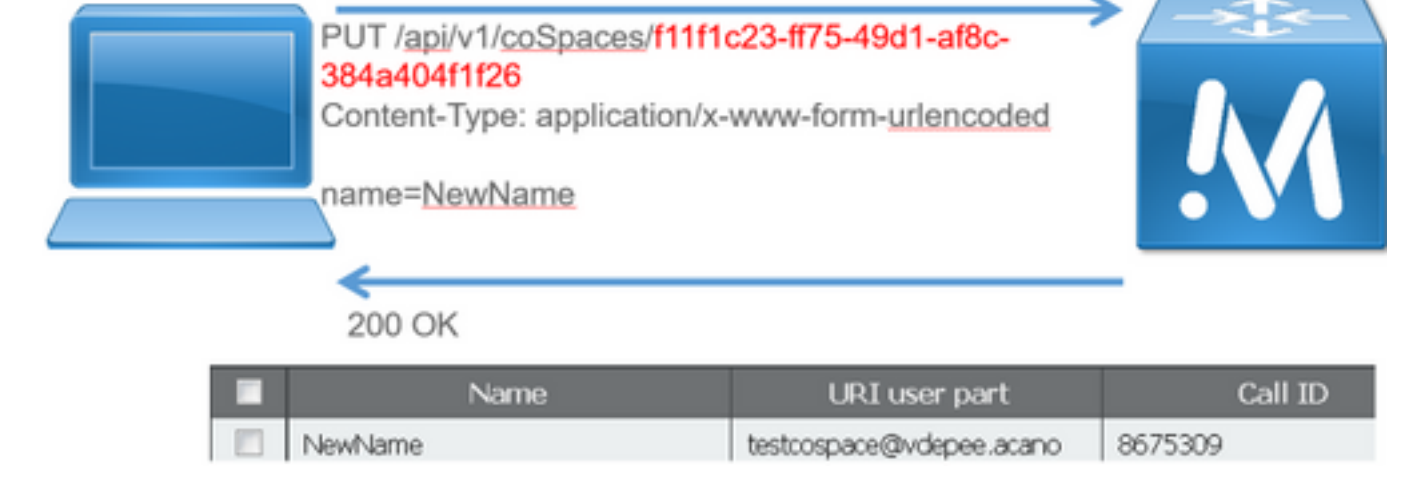

## HTTP刪除

通過GET:

該圖概述了請求PUT。

步驟4.刪除空間(如果需要)。

## DELETE方法類似於GET方法。

DELETE請求示例:

Cookie: session=4d13c7ebe739b662dc6e019c Authorization: Basic YWRtaW46QzFzYzBDMXNjMA== Connection: keep-alive

對DELETErequest的響應:

HTTP/1.1 200 OK Date: Tue, 12 Apr 2016 19:16:37 GMT Server: Apache X-Frame-Options: DENY Strict-Transport-Security: max-age=31536000; includeSubDomains Vary: Accept-Encoding Keep-Alive: timeout=5, max=100 Connection: Keep-Alive Content-Length: 0

### 可以在CMS的WebAdmin中看到這些更改。導覽至Configuration > Spaces。

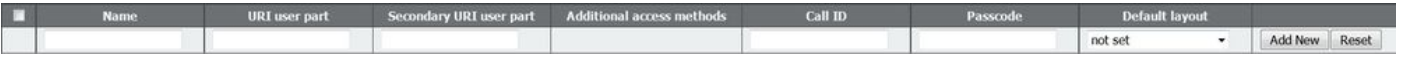

通過GET:

<?xml version="1.0"?><failureDetails><coSpaceDoesNotExist /></failureDetails> 該圖概述了請求DELETE。

**HTTP DELETE** 

• Destroys an object

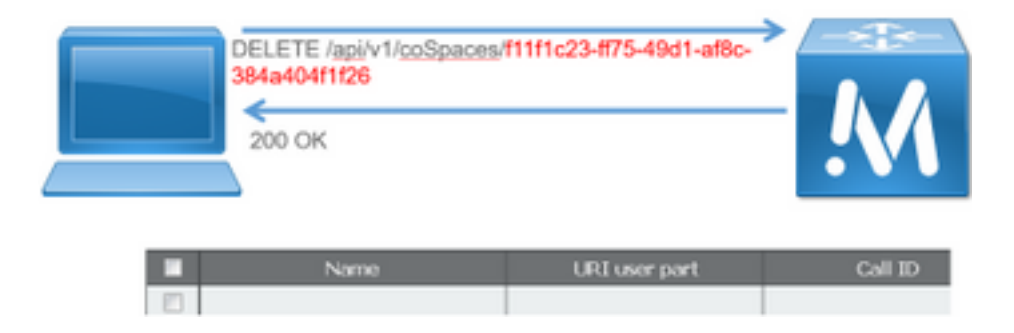

# API使用者端

## 海報

海報中的頂部框是輸入請求的URL的位置。

User Auth欄位可按順序輸入使用者名稱和密碼。然後,如果您正在執行GET或DELETE,請選擇相 應的按鈕。例如:按一下GET,系統將顯示一個彈出視窗,其中包含您的響應。對於DELETE,確 保選中DELETE,然後按一下綠色按鈕。

# Poster (Firefox)

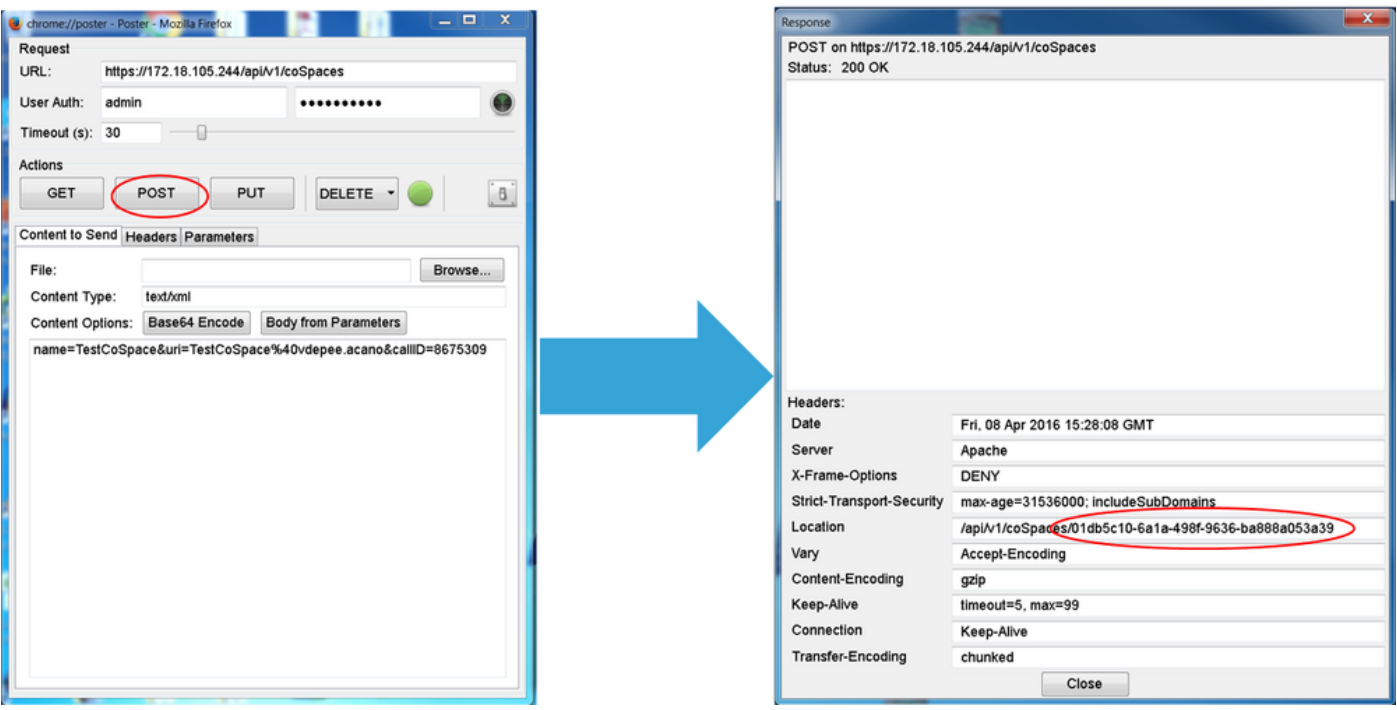

對於POST和PUT,需要新增內容。選擇「引數」頁籤,然後新增引數的名稱和值。然後,返回「 要傳送的內容」按鈕,從「引數」中選擇「正文」。

傳送您的POST和/或PUT。

### 郵遞員

在Postman中,在左上角,從下拉框中選擇您要使用的方法,並輸入請求URL。

對於授權,選擇Basic-Auth,然後輸入您的使用者名稱和密碼。然後,選擇**更新請求**。在標頭頁籤 中,您可以看到授權標頭。

如果您的請求是POST/PUT,請導航至「正文」頁籤,選擇「x-www-form-urlencoded」,然後輸 入您的引數和值。完成後,選擇Send。

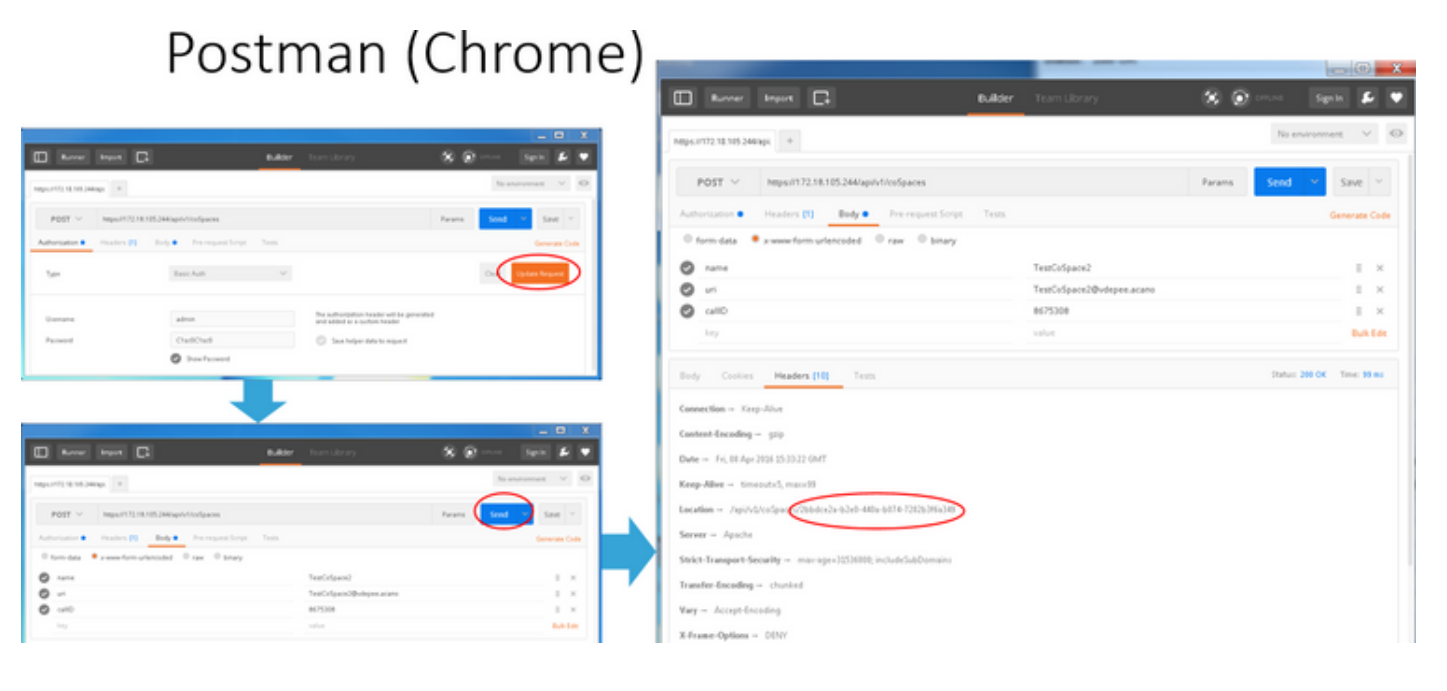

驗證

每個請求中都會說明驗證方法。

# 疑難排解

目前尚無適用於此組態的具體疑難排解資訊。